# CamTrace

**vidéosurveillance**

## Guide d'installation sur nouvelle machine

**Pour les CT-Server :** V9.16.x

**Version du document : v1.4**

**Date de création du document : 10/08/2022 Date de dernière modification du document : 01/09/2023**

Pour tous renseignements complémentaires :

**www.camtrace.com**

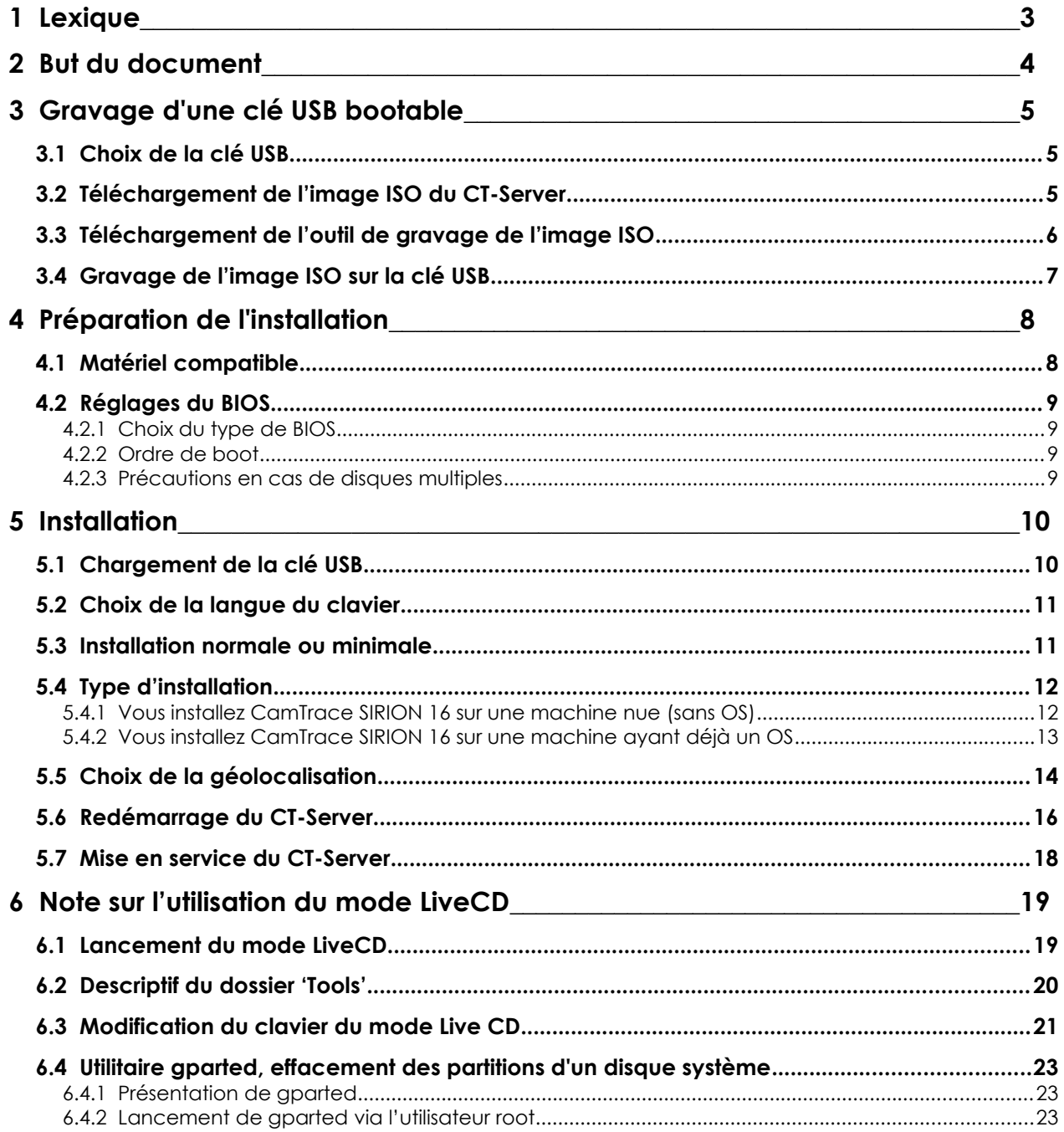

### **1 Lexique**

**CT-Server** : désigne le serveur CamTrace.

**disque Data** : disque sur lequel les données (enregistrements des caméras) sont enregistrées. Il s'agit généralement de disques durs (avec ou sans RAID). **disque Système** : disque sur lequel l'OS est installé. SSD préconisé.

**OS** : Système d'exploitation.

## **2 But du document**

Ce document détaille l'installation de CamTrace sur une machine nue.

**Si vous possédez un serveur sur lequel CamTrace a déjà été installé**, il n'est pas nécessaire de lire ce présent document. Vous pouvez entamer la mise en service en lisant le 'Guide de mise en service rapide' présent sur le site [camtrace](http://www.camtrace.com/) dans la rubrique 'Ressources' puis 'Documents techniques'.

## **3 Gravage d'une clé USB bootable**

L'objectif de ce chapitre est de transformer une machine nue (sans OS) en un CT-Server. L'installation peut être réalisée sur une machine physique ou sur une machine virtuelle (le tutoriel '**Installation de CT Server sur machine virtuelle**', présent sur le site web [www.camtrace.com](http://www.camtrace.com/) dans la rubrique 'Documents Techniques' aborde ce sujet).

#### **3.1 CHOIX DE LA CLÉ USB**

Utilisez une clé USB **de bonne qualité**, d'une taille minimum de **8** Go et d'une taille maximum de 32 Go.

#### **3.2 TÉLÉCHARGEMENT DE <sup>L</sup>'IMAGE ISO DU CT-SERVER**

Les images ISO du CT-Server se trouvent sur le site FTP accessible à l'adresse : Hôte : **[ftp.camtrace.com](ftp://ftp.camtrace.com/)**

Identifiant **: camtrace**

Mot de passe **:** *Nous contacter sur l'adresse mail 'contact@camtrace.com'.* Port : **21**

Rendez-vous à l'emplacement "**/CamTrace\_VMS/Iso/V9/**". Téléchargez l'image ISO *et sa somme MD5 de vérification*.

#### **3.3 TÉLÉCHARGEMENT DE <sup>L</sup>'OUTIL DE GRAVAGE DE <sup>L</sup>'IMAGE ISO**

Téléchargez un outil de gravage (par exemple : Rufus), afin de graver l'image ISO sur une clé USB.

**Important** : Vérifiez, à l'aide d'un des nombreux logiciels de vérification MD5 (par exemple : [MD5 Checksum Tool](https://www.novirusthanks.org/products/md5-checksum-tool/)), la somme MD5. La vérification MD5 ne dure que quelques secondes.

**Il est très important de vérifier la somme MD5**, car il est possible que **votre fichier soit corrompu après téléchargement**. Si vous ne vérifiez pas le MD5, vous risquez d'installer un CT-Server **qui présentera des dysfonctionnements**.

Avec l'outil MD5 Checksum Tool, le message '*File MD5 checksum is equal*' indique que l'image ISO a été correctement téléchargé :

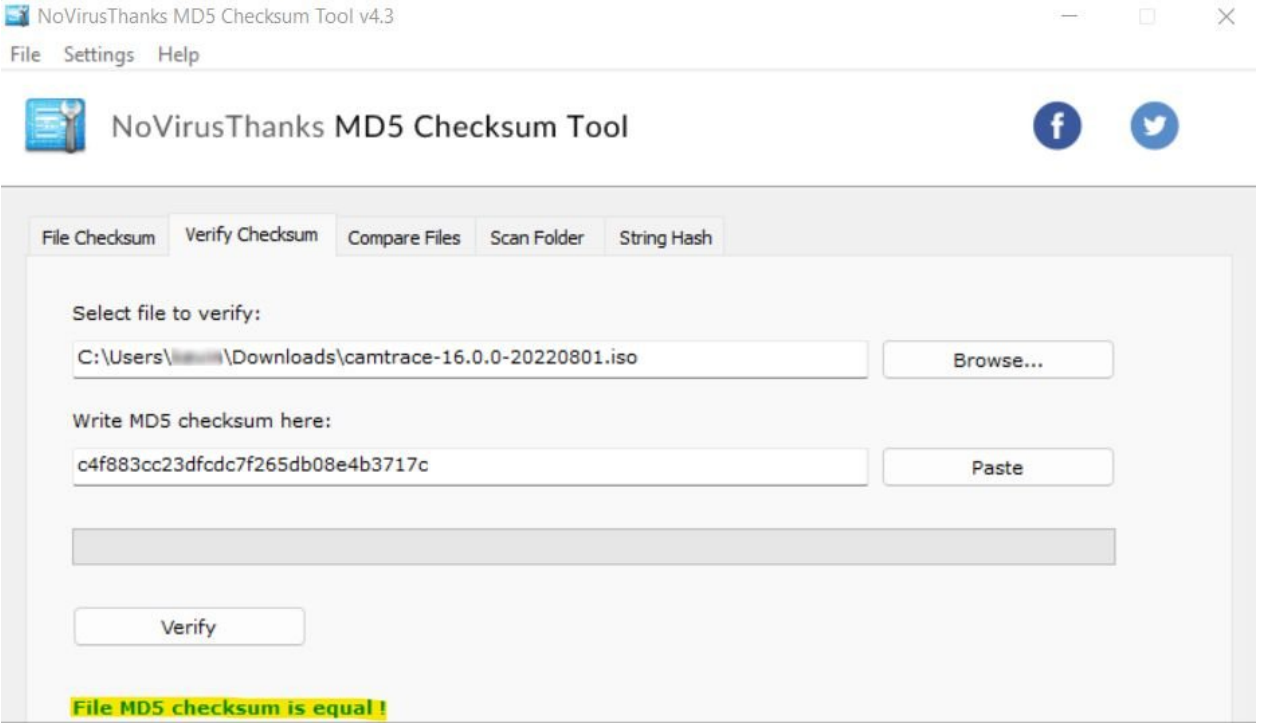

#### **3.4 GRAVAGE DE <sup>L</sup>'IMAGE ISO SUR LA CLÉ USB**

Lancez le logiciel de gravage (par ex : <u>Rufus</u>). Sélectionnez l'image ISO, la clé USB, et choisissez les paramètres suivants :

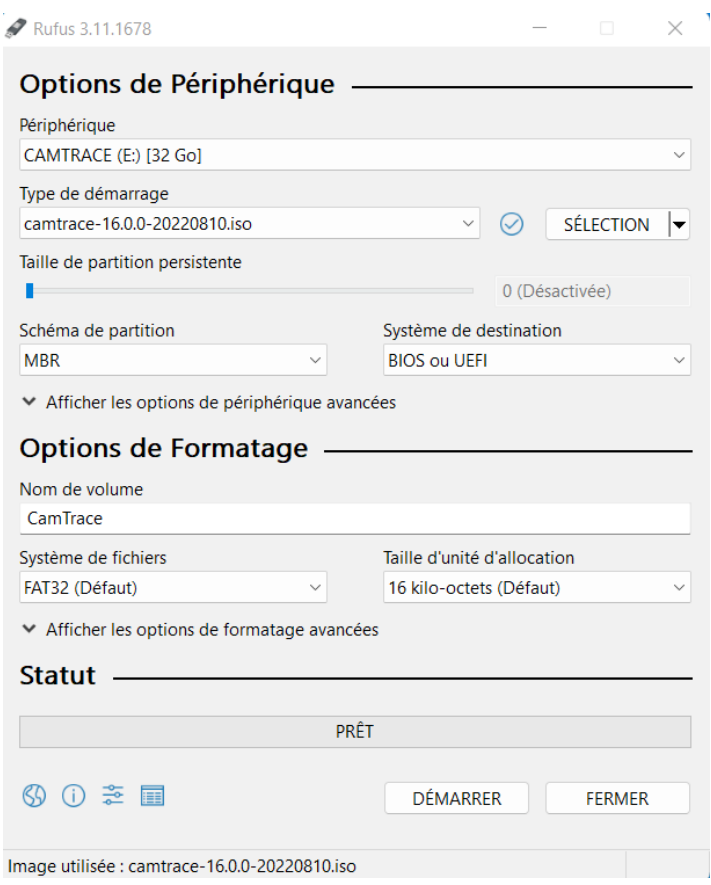

**Attention** : le gravage ISO **efface toutes les données** préalablement présentes sur la clé USB.

## **4 Préparation de l'installation**

#### **4.1 MATÉRIEL COMPATIBLE**

**Assurez-vous de disposer d'un matériel compatible** avant de lancer l'installation à partir de la clé USB.

CamTrace s'installe sur une machine serveur dont les caractéristiques minimales sont :

- Un processeur x86 64bits 3 GHz,
- 8 Go de RAM,
- Un disque dur pour l'OS de 256 Go minimum ; de préférence un SSD (nous nommerons ce disque : '**disque Système**'),
- Un disque (ou RAID) pour les données (nous nommerons ce disque : '**disque Data**') indépendant.
- Une carte graphique VGA capable d'afficher une résolution de 1024x768. Carte Nvidia compatible CUDA de préférence,
- Un port USB,
- Un port réseau Ethernet gigabit (deux ports recommandés).

Un clavier, une souris et un écran raccordés au CT-Server sont indispensables pour l'installation.

*Note : Si vous effectuez la mise à jour d'un serveur déjà installé sous CamTrace : vous devez impérativement flasher la carte-mère et, s'il y en a une, la carte du contrôleur RAID avec les dernières versions de firmware. Si le CT-Server est ancien, il peut être nécessaire de changer la pile de la carte-mère (le tutoriel 'Opérations de maintenance sur carte-mère', présent sur le site web [www.camtrace.com](http://www.camtrace.com/) dans la rubrique 'Documents Techniques' aborde ce sujet).*

#### **4.2 RÉGLAGES DU BIOS**

**Important** : Le BIOS **doit impérativement être à l'heure**. Si vous ne mettez pas le BIOS à l'heure, cela peut provoquer des dysfonctionnements du CT-Server.

#### **4.2.1 Choix du type de BIOS**

La procédure d'installation de CamTrace est prévue pour les BIOS *UEFI*. Si votre serveur propose le choix entre un BIOS *UEFI* et les anciens BIOS *legacy*, choisissez toujours l'*UEFI*.

#### **4.2.2 Ordre de boot**

Pour que votre serveur démarre à partir de la clé USB, il peut être nécessaire de modifier l'ordre de boot. Généralement, il faut appuyer sur la touche SUPPR, F1 ou F2 au démarrage de la machine pour entrer dans le BIOS ; reportez-vous à la documentation de votre serveur (ou de votre carte-mère).

#### **4.2.3 Précautions en cas de disques multiples**

Si tous les disques de votre serveur sont sur le même contrôleur de disques, il est préférable de mettre le disque destiné à être le disque Système en première position (visible au niveau du BIOS).

De même, si vous avez plusieurs contrôleurs, veillez à mettre le disque Système sur le premier contrôleur (en première position).

## **5 Installation**

#### **5.1 CHARGEMENT DE LA CLÉ USB**

Après avoir raccordé les différents éléments (clavier, écran, alimentation...) et configuré si nécessaire votre BIOS, insérez la clé USB -contenant l'image ISO gravée- dans un port USB de votre serveur puis démarrez-le.

Si vous installez sur une machine ayant un BIOS *UEFI*, l'affichage est le suivant :

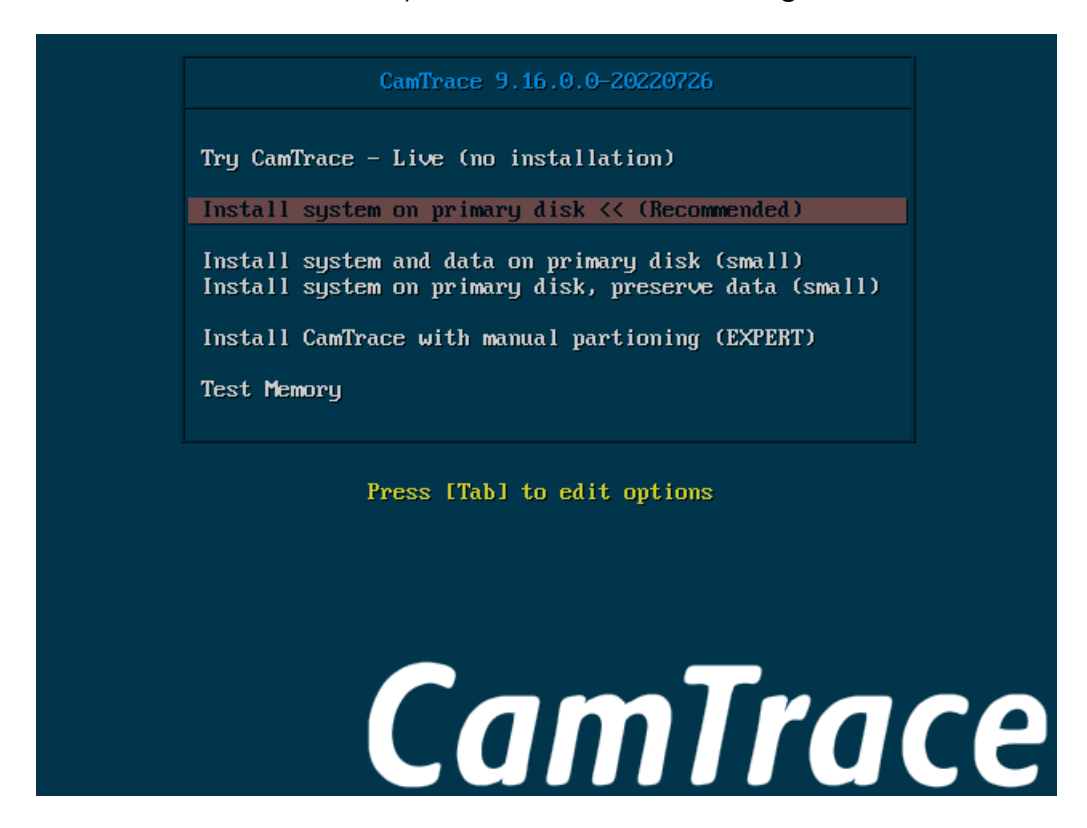

*Note : Si vous installez sur une machine ayant un BIOS Legacy, l'affichage est légèrement différent, le fond d'écran est entièrement noir.*

- **Try CamTrace Live** : mode "Live CD", sans installation sur le disque (tourne en mémoire vive). Ce mode vous permet de voir si votre matériel est compatible avec CamTrace (si CamTrace se lance et fonctionne normalement : votre matériel est compatible), et vous permet de résoudre des problèmes d'installation CamTrace (voir [Note sur l'utilisation du mode LiveCD\)](#page-18-0).
- **Install system on primary disk << (Recommended)** : **Choisissez cette option, qui est le mode d'installation par défaut.**

*Note : Lorsque le système est installé sur un disque Système indépendant du/des disque(s) Data, la réinstallation du système est possible sans perte des données (enregistrements des caméras).*

#### **5.2 CHOIX DE LA LANGUE DU CLAVIER**

Une fenêtre '*Keyboard layout*' s'affiche. Choisissez la langue de votre clavier, par exemple '*French - French*'.

#### **5.3 INSTALLATION NORMALE OU MINIMALE**

Sur l'écran '*Updates and other software*', vous pouvez laisser les options par défaut :

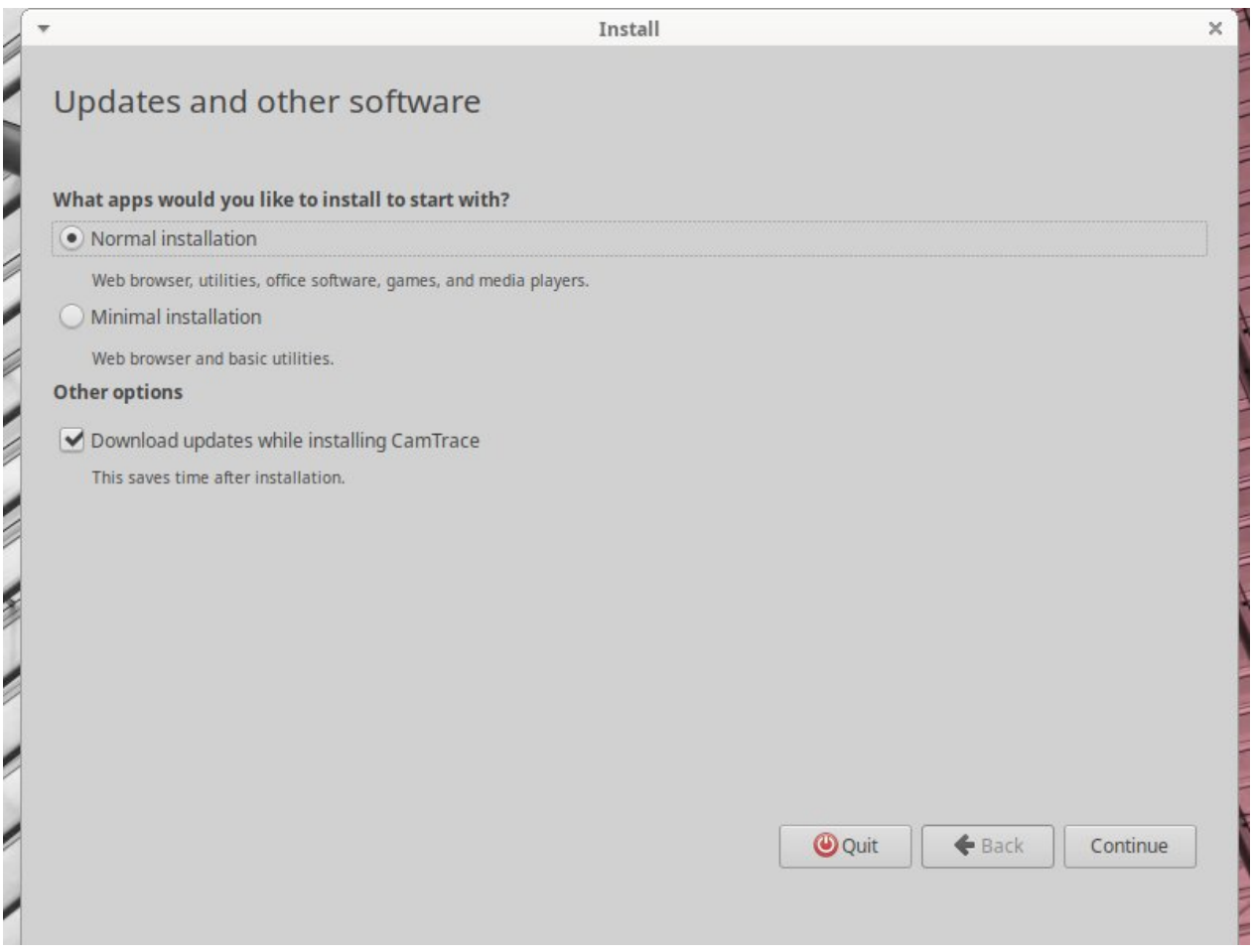

*Note : Les options 'Download updates while installing CamTrace' ou 'Minimal installation' ne sont pas prises en compte.*

#### **5.4 TYPE <sup>D</sup>'INSTALLATION**

#### **A cette étape, l'interface change en fonction de deux cas de figure.**

Reportez-vous à [Vous installez CamTrace SIRION 16 sur une machine nue \(sans OS\)](#page-11-0) ou [Vous installez CamTrace SIRION 16 sur une machine ayant déjà un OS](#page-12-0) en fonction de votre cas de figure.

*Note : si votre machine ne possède qu'un seul disque de faible capacité, le programme d'installation va sauter cette étape.*

#### <span id="page-11-0"></span>**5.4.1 Vous installez CamTrace SIRION 16 sur une machine nue (sans OS)**

Dans ce cas, l'écran suivant est affiché :

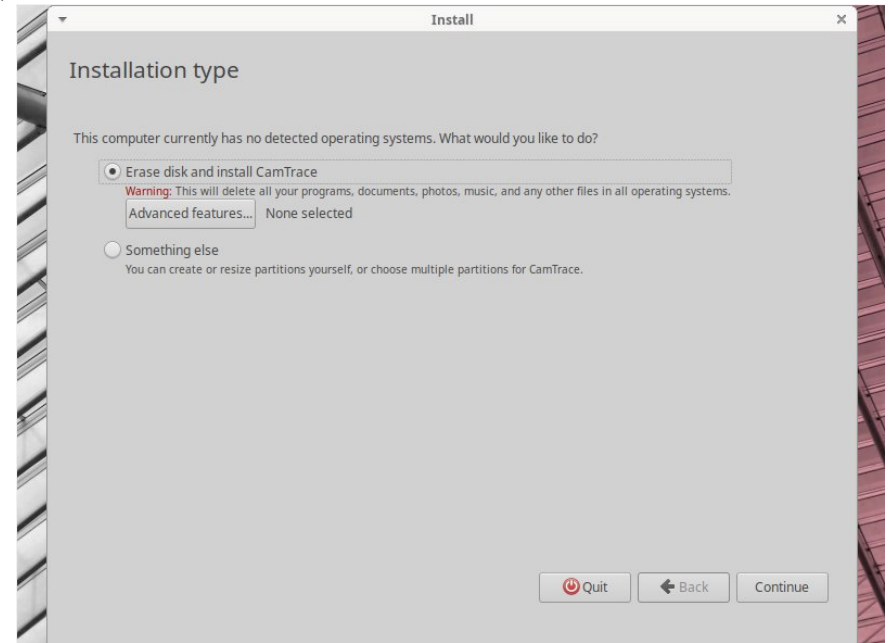

Choisissez "**Erase disk and Install CamTrace**" puis cliquez sur 'Continue'. Cette procédure effacera les éventuelles données présentes sur le disque.

L'écran suivant s'affiche uniquement si vous avez plusieurs disques :

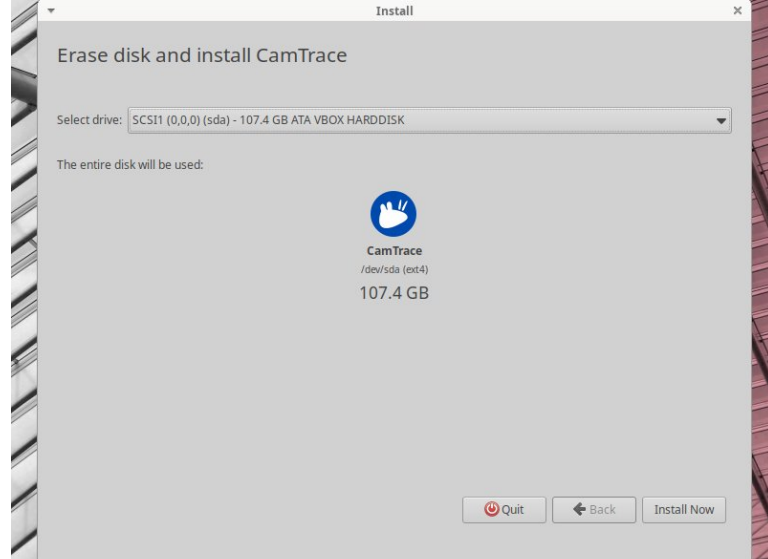

Vous devez choisir le **disque Système** (généralement le **SSD**), puis 'Install Now'.

#### <span id="page-12-0"></span>**5.4.2 Vous installez CamTrace SIRION 16 sur une machine ayant déjà un OS**

Dans ce cas, plusieurs options sont proposées :

- 'Erase Ubuntu 22.04 LTS and reinstall',
- 'Install CamTrace 9.16.0.0 alongside Ubuntu 22.04 LTS',
- 'Erase disk and install CamTrace',
- 'Something else'.

Choisissez "**Erase disk and Install CamTrace**" puis cliquez sur 'Continue'. Cette procédure effacera les éventuelles données présentes sur le disque.

L'écran suivant s'affiche uniquement si vous avez plusieurs disques :

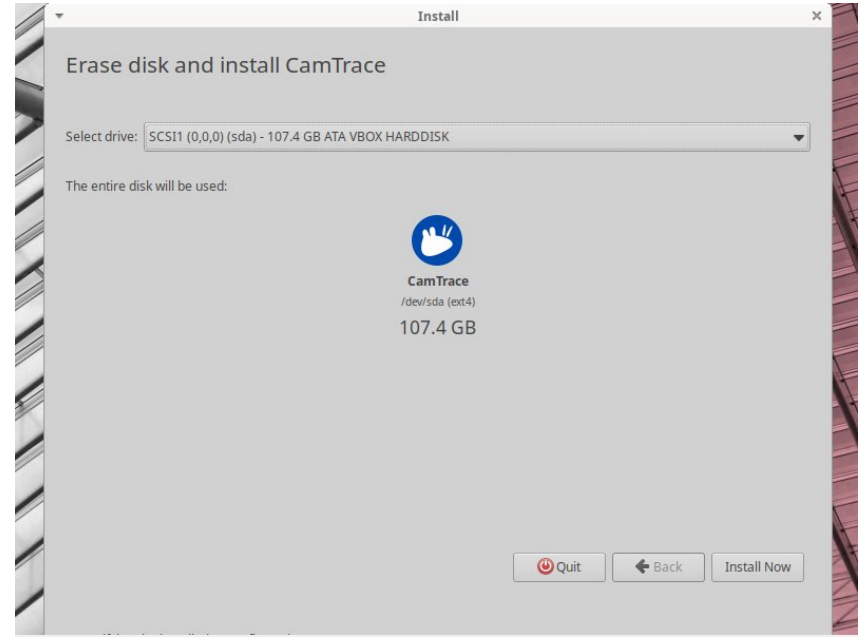

Vous devez choisir le **disque Système** (généralement le **SSD**), puis 'Install Now'.

#### **5.5 CHOIX DE LA GÉOLOCALISATION**

A cette étape, un planisphère apparaît à l'écran (voir capture ci-dessous).

Note : Si un pop-up nommé '**ERROR !!!**' s'affiche avec le message suivant : '*Partition(s) X on dev/sda have been written, but we have been unable to inform the kernel of the change, probably because it/they are in use. As a result, the old partition(s) will remain in use.*', cela peut être dû à présence d'un OS sur la machine (par ex. si vous réinstallez CamTrace sur une machine Windows). Dans ce cas, il est nécessaire de booter en mode Live CD et de détruire toutes les partitions existantes avec GPARTED, voir [Utilitaire gparted, effacement des partitions d'un disque système.](#page-22-0)

Cliquez sur la carte pour définir votre localisation :

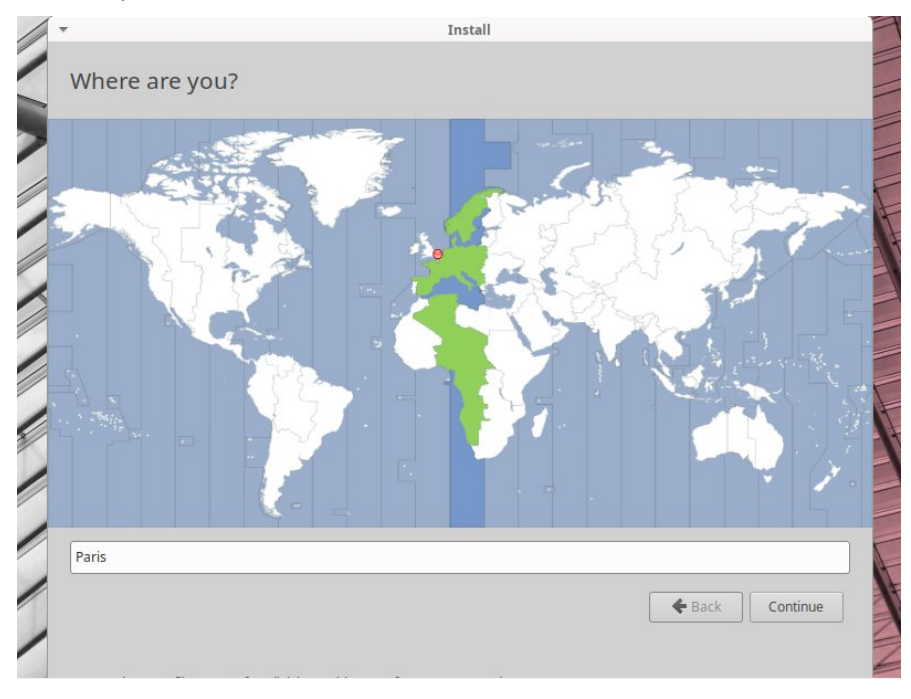

L'installation continue via l'affichage suivant :

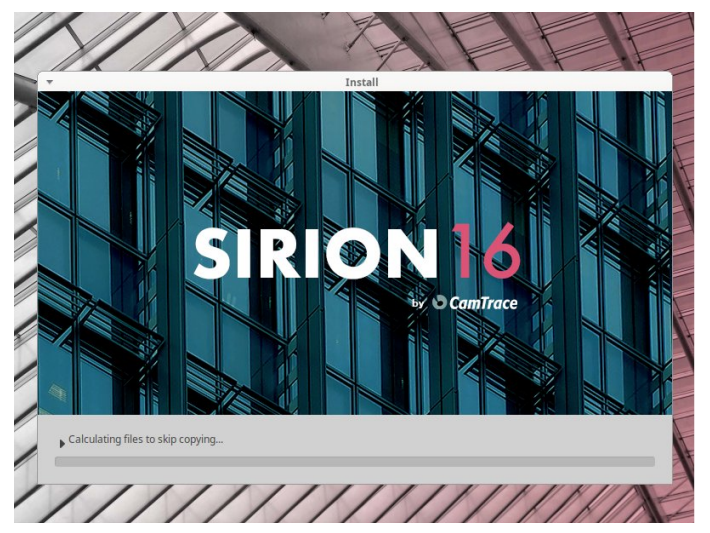

Lorsque le traitement est terminé, le message suivant apparaît :

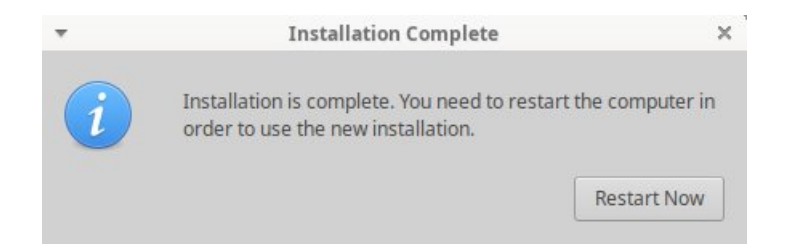

Cliquez sur 'Restart Now'. L'écran suivant s'affiche (voir capture ci-dessous). Ne pas tenir compte des 'FAILED' si ces messages portent sur des évènements qui ne sont pas des erreurs système. Sur la capture ci-dessous, le 'FAILED' n'est donc pas à prendre en compte :

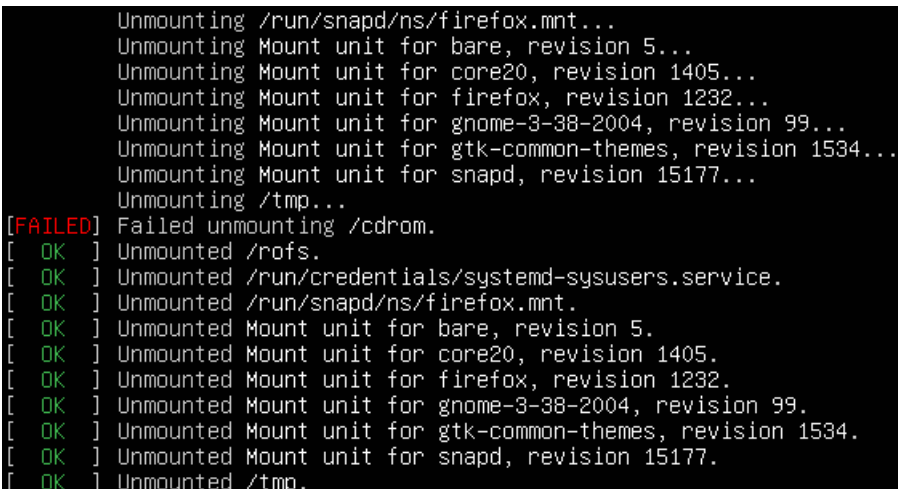

Puis le message suivant s'affiche (voir en rouge ci-dessous) :

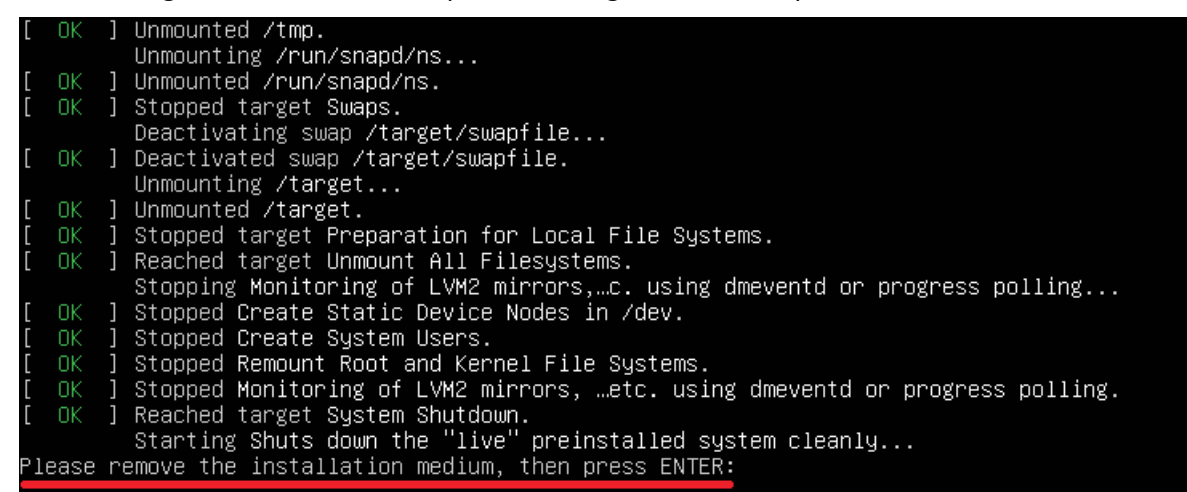

Retirez physiquement la clé USB du CT-Server. Puis appuyez sur la touche 'Entrée'.

#### **5.6 REDÉMARRAGE DU CT-SERVER**

Au redémarrage du CT-Server, **il est recommandé d'entrer, à nouveau, dans le BIOS afin de changer l'ordre de boot**. Il est déconseillé de laisser la clé USB en tant qu'ordre de boot N°1 ; il est préférable de choisir le disque Système. Lorsque le CT-Server redémarre, l'écran suivant s'affiche :

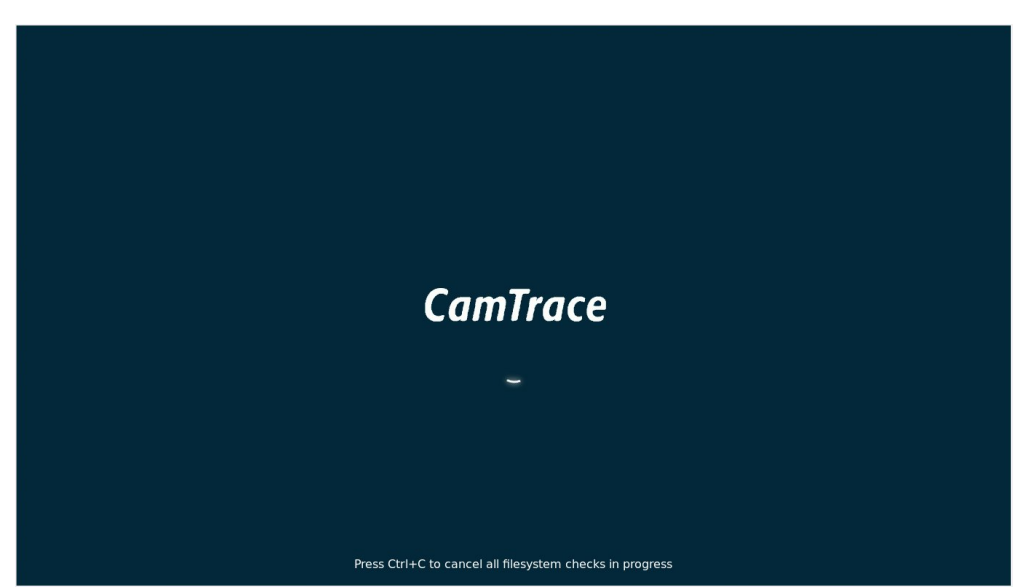

Puis le bureau de l'OS s'affiche. **Attendez la fin des mises à jour**. Des popups apparaissent dans le coin supérieur droit de l'écran (ces mises à jour sont incluses avec l'image ISO, il n'y a pas besoin de connexion internet) :

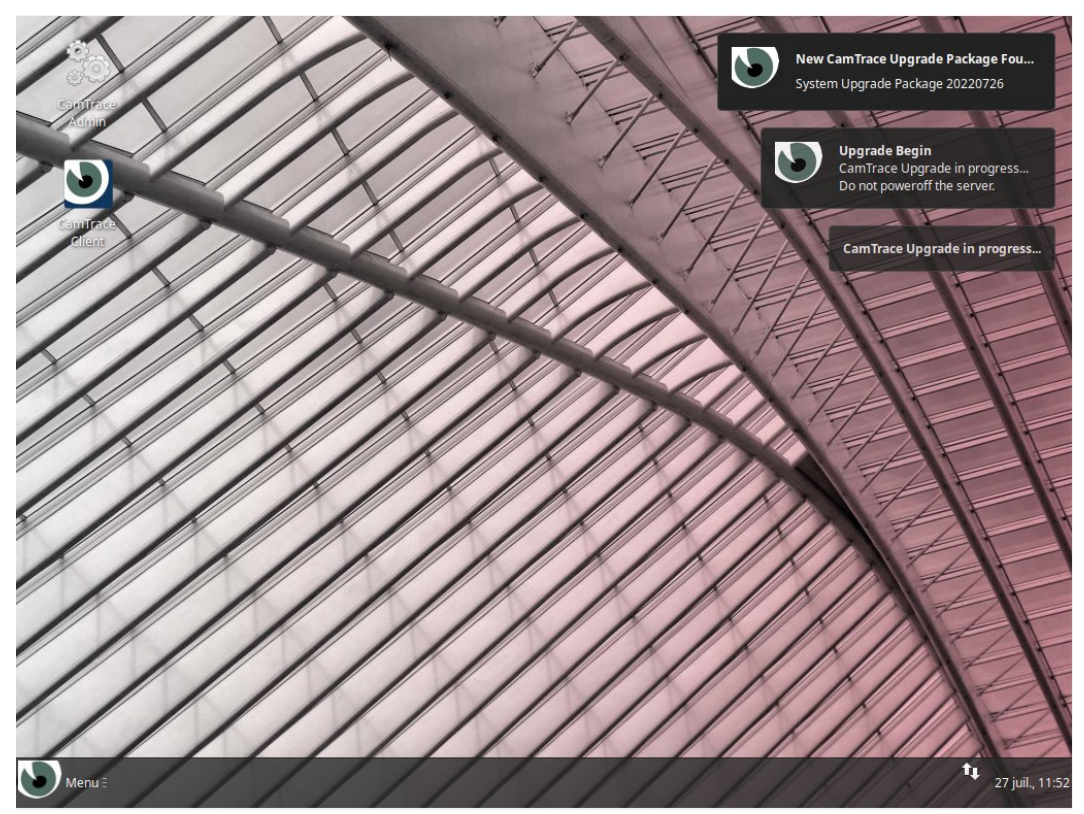

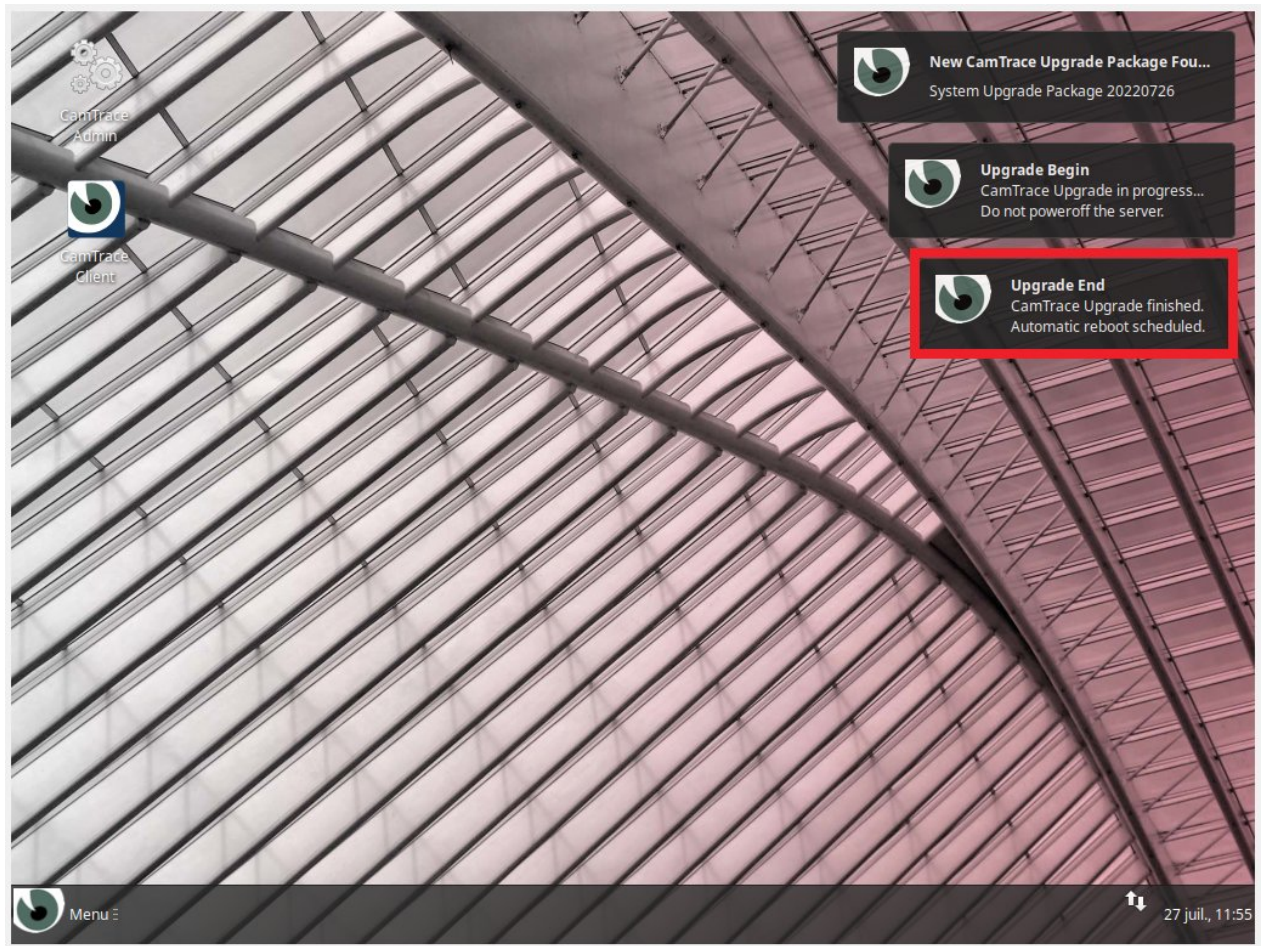

Lorsque les mises à jour sont terminées, le message suivant s'affiche (voir ci-dessous) :

Dans certains cas, le CT-Server redémarre.

CamTrace SIRION 16 est maintenant installé :

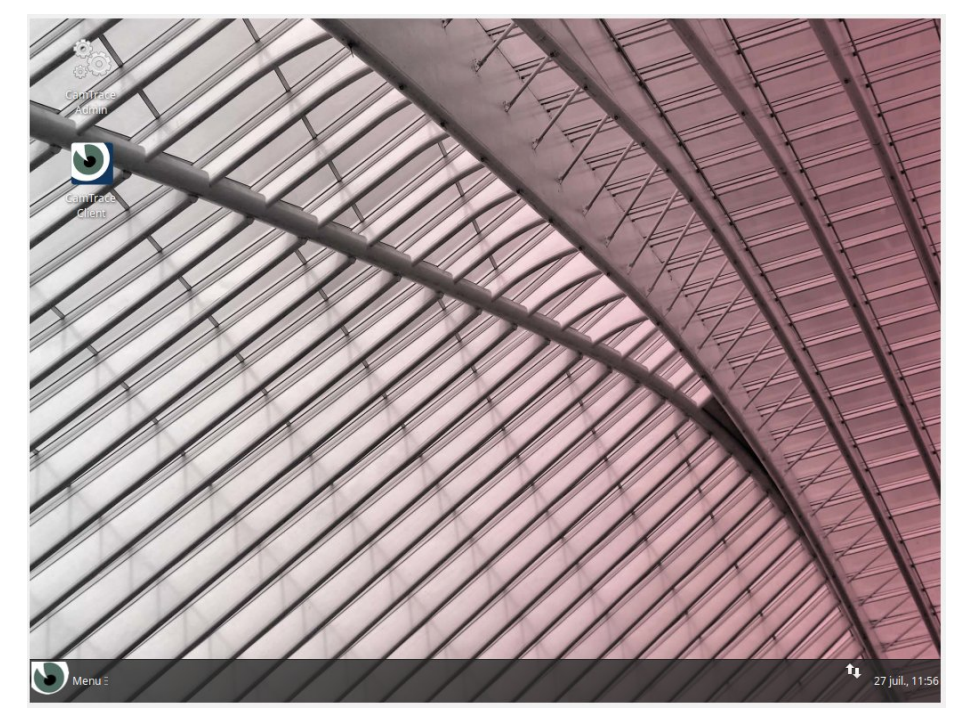

#### **5.7 MISE EN SERVICE DU CT-SERVER**

Cliquez sur l'icône 'CamTrace Admin' présente sur le bord supérieur gauche de l'écran afin de lancer l'interface d'administration de votre CT-Server.

Référez-vous au guide '**Guide de mise en service rapide (V16)**' afin de poursuivre la mise en service.

## <span id="page-18-0"></span>**6 Note sur l'utilisation du mode LiveCD**

Le menu de démarrage de la clé USB offre l'option de démarrer votre serveur en mode LiveCD. Ce mode peut notamment être utile **si vous rencontrez des erreurs avec votre installation** (exemple : écran noir lors du lancement de l'OS), ou **si vous souhaitez vous assurer que votre** *hardware* **est compatible** avec CamTrace Sirion 16.

#### **6.1 LANCEMENT DU MODE LIVECD**

En mode LiveCD CamTrace fonctionne en mémoire vive de votre ordinateur, il n'est pas installé sur le disque de l'ordinateur.

Ce mode LiveCD permet :

- de faire tourner CamTrace sans avoir préalablement à l'installer sur le serveur, pour démonstration ou test de compatibilité du matériel,
- d'intervenir sur un CT-Server pour des opérations de maintenance,
- de préparer un serveur avant d'installer CamTrace (par exemple pour réinitialiser des disques utilisés par une ancienne version de CamTrace),
- pour forcer le *boot* sur un PC ne disposant pas de BIOS *UEFI*.

Pour démarrer en mode LiveCD, veuillez sélectionner la première entrée du menu de *boot* en la mettant en surbrillance, puis appuyez sur " Entrée ".

Après la séquence de démarrage, le bureau du mode LiveCD apparaît :

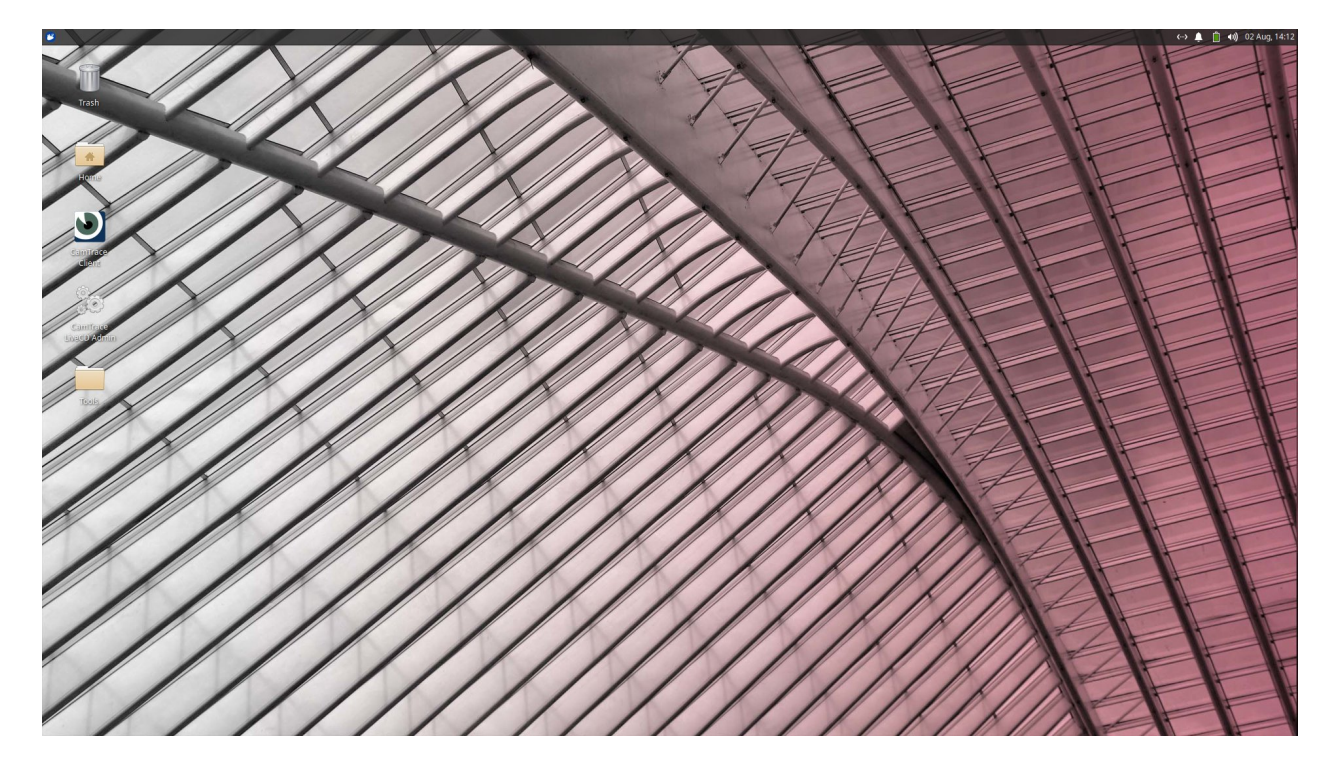

#### **6.2 DESCRIPTIF DU DOSSIER 'TOOLS'**

Le dossier 'Tools' présent sur le bureau (voir ci-dessous) comprend les utilitaires suivants :

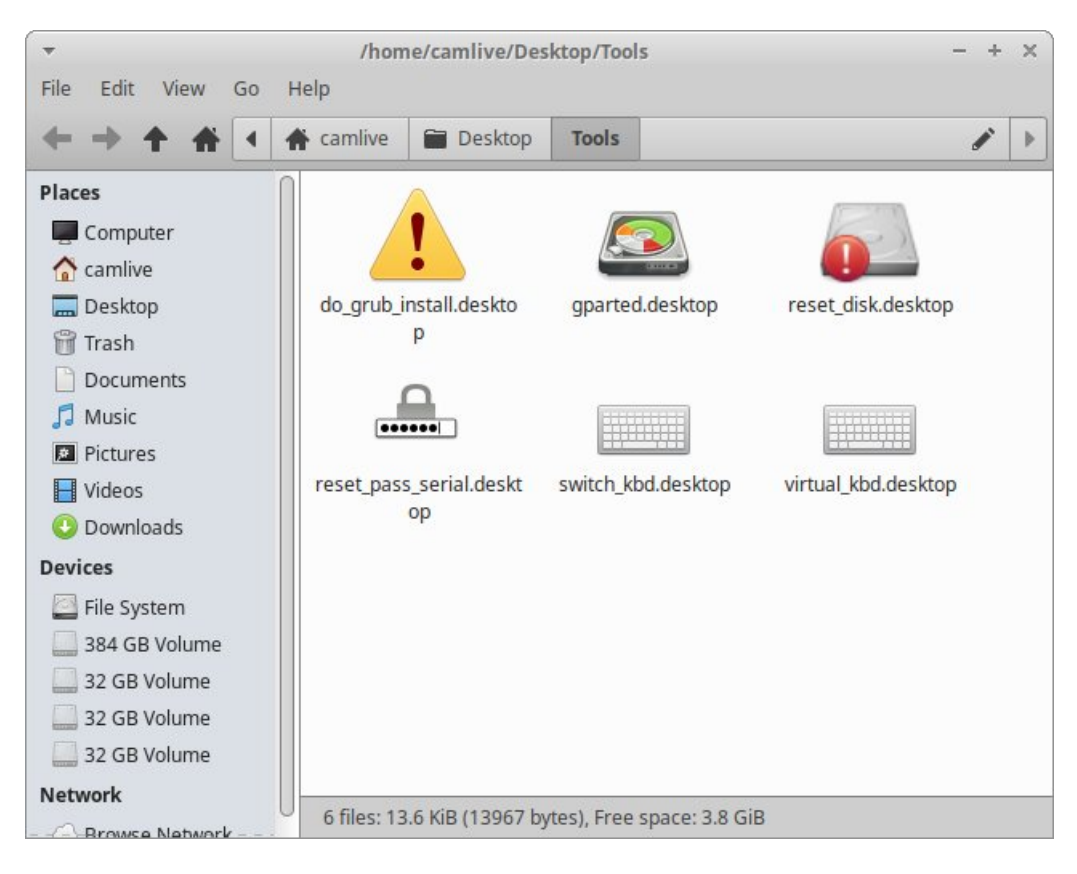

*do\_grub\_install.desktop* : permet de forcer le boot (redémarrage requis) sur un serveur ne disposant pas de BIOS *UEFI*.

Il suffit de double cliquer sur l'icône puis de choisir le disque de boot (proposé par défaut).

reset disk.desktop : permet de remettre à zéro un disque qui avait été formaté avec un ancien système CamTrace. **Attention** : cette procédure détruit toutes les données de vos disques.

*gparted.desktop* : permet d'intervenir sur les partitions d'un disque.

#### **6.3 MODIFICATION DU CLAVIER DU MODE LIVE CD**

Par défaut, le mode LiveCD utilise un clavier anglais. Pour changer la disposition du clavier, cliquez sur l'icône du menu Démarrer (en haut à gauche de l'OS), puis cliquez sur l'icône 'Paramètres' (voir ci-dessous) :

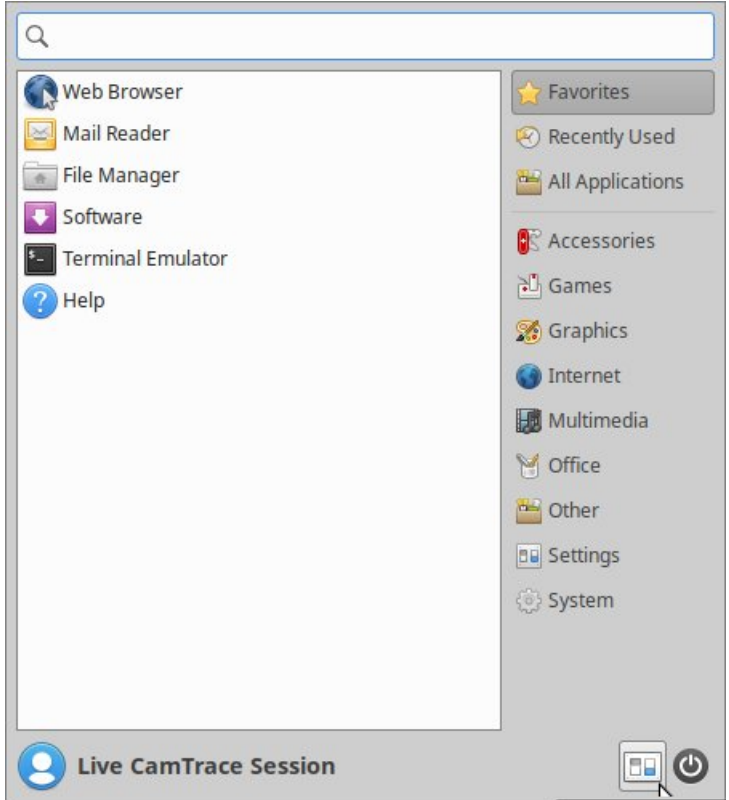

Dans la fenêtre 'Settings', choisissez 'Keyboard' :

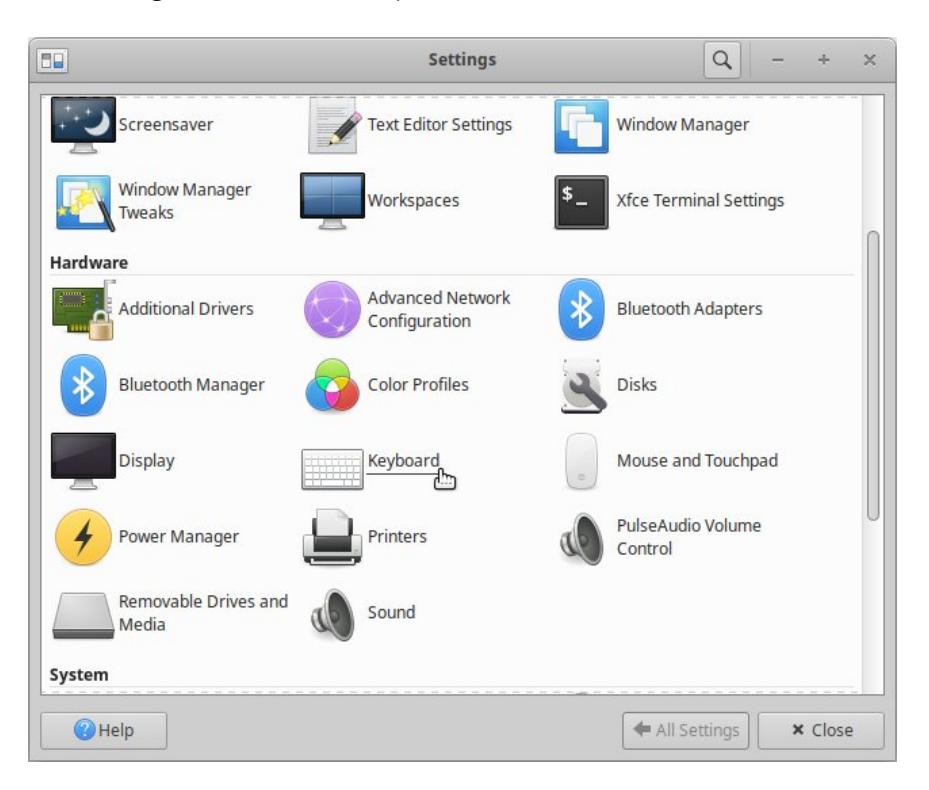

Dans les réglages "Keyboard", allez sur l'onglet "Layout", décochez la case "Use system default" puis cliquez sur le bouton "Edit" en bas de l'écran. Vous pouvez choisir la disposition de clavier qui correspond à votre matériel (voir ci-dessous) :

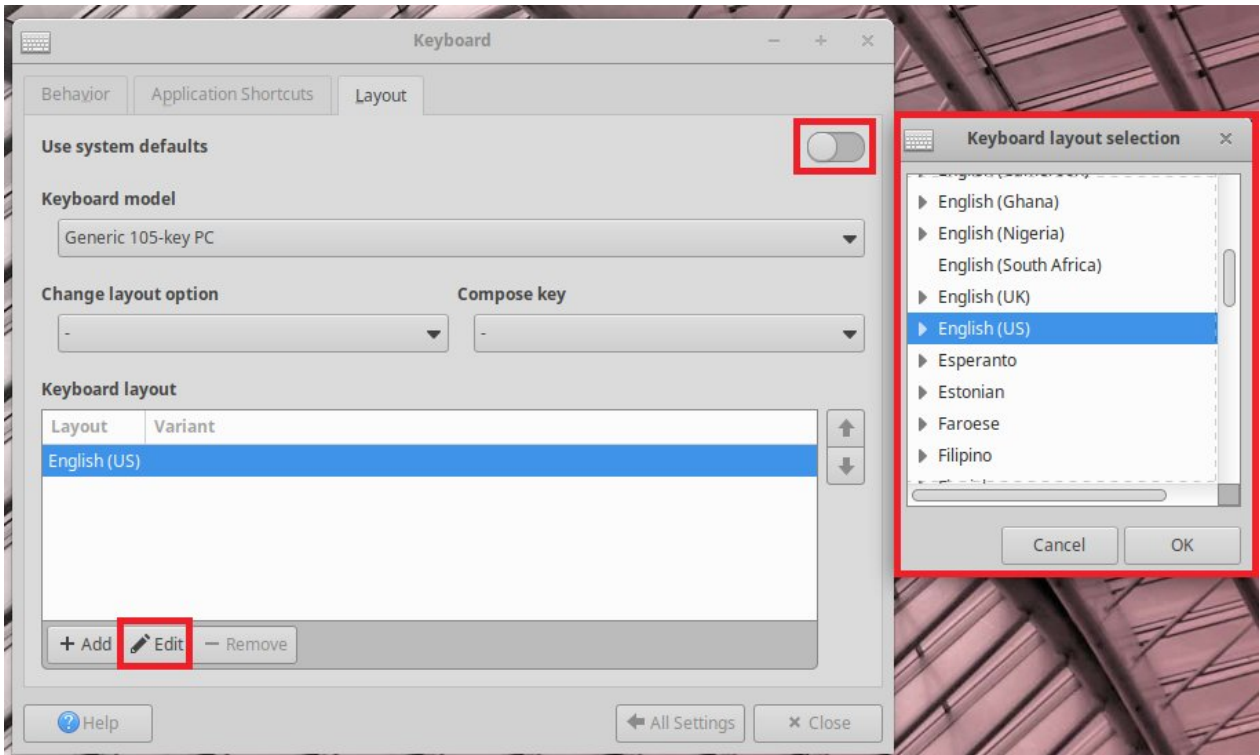

#### <span id="page-22-0"></span>**6.4 UTILITAIRE GPARTED, EFFACEMENT DES PARTITIONS <sup>D</sup>'UN DISQUE SYSTÈME**

#### **6.4.1 Présentation de gparted**

L'utilitaire *gparted* permet de visualiser et de modifier les partitions présentes sur un disque, par exemple pour effacer toutes les données d'un disque. Une autre solution consiste à utiliser les outils de formatage des fabricants de disques pour effectuer une véritable remise à zéro du disque.

Pour visualiser les partitions vous pouvez utiliser l'utilitaire *gparted* tel qu'il apparait dans le dossier des outils "Tools". Une fois l'utilitaire ouvert vous accédez aux différents disques en cliquant sur "gparted" puis sur "devices".

#### **6.4.2 Lancement de gparted via l'utilisateur root**

Pour intervenir sur les partitions, il est nécessaire de lancer *gparted* en utilisateur 'root'.

Pour lancer un terminal en lignes de commande, cliquez sur l'icône du menu Démarrer (en haut à gauche de l'OS), puis choisissez 'Terminal Emulator' (voir ci-dessous) :

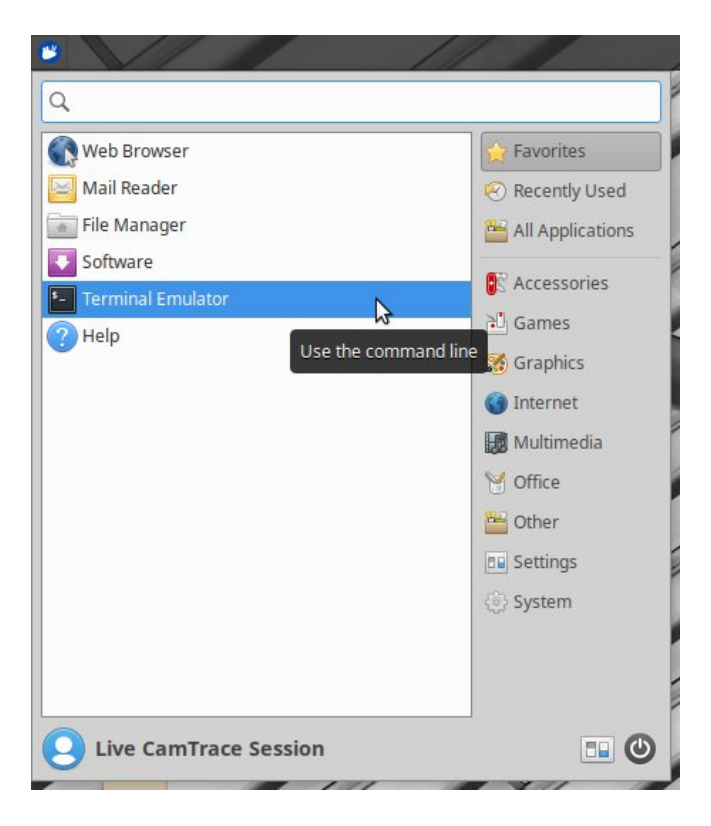

Dans l'émulateur de terminal, tapez la commande **sudo -s** pour passer en *root*. Puis tapez :

**gparted**

afin de lancer le logiciel 'GParted' (voir ci-dessous) :

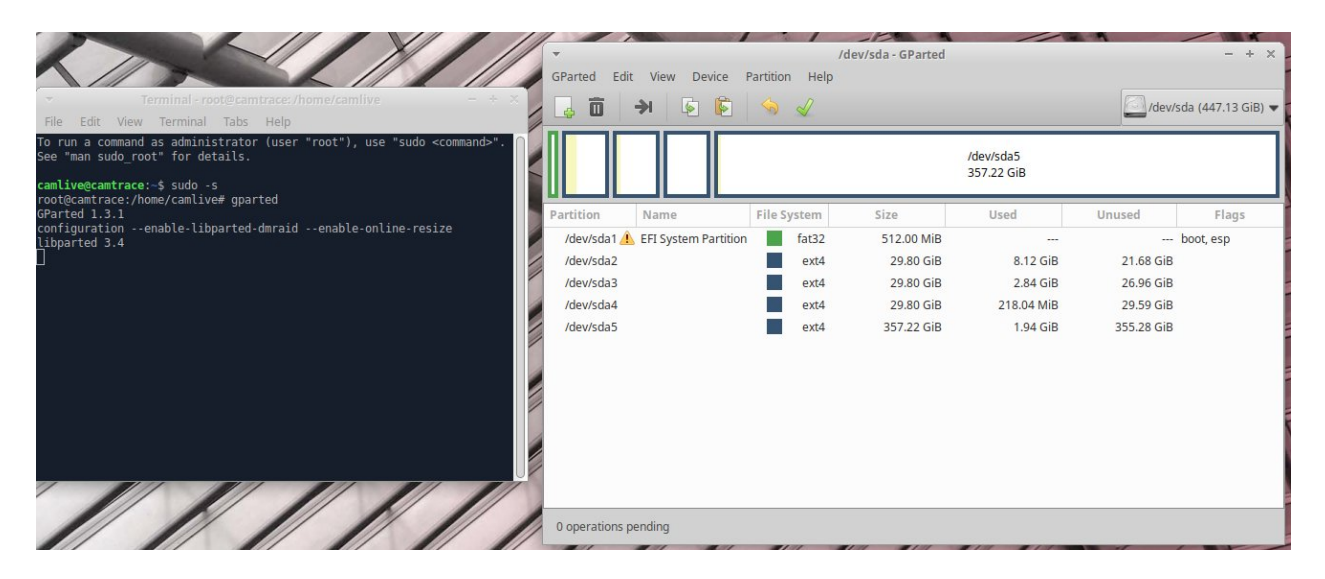

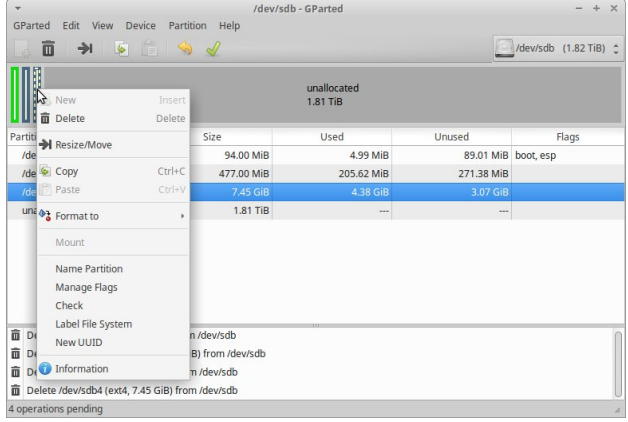

Une fois toutes les partitions effacées il faut valider en choisissant "Edit" puis "Apply all operations".

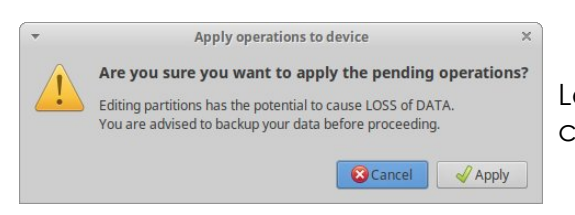

Choisissez les partitions à effacer en commençant par les dernières.

Généralement on efface toutes les partitions pour préparer le disque à une nouvelle installation.

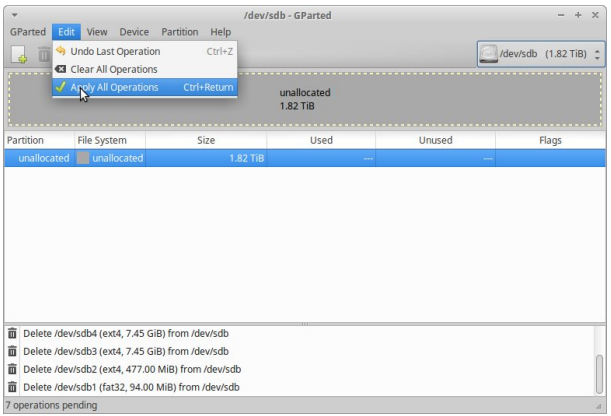

Le système demande une dernière confirmation : cliquez sur "Apply".

Pour tous renseignements complémentaires :

## **www.camtrace.com**